## TRANSITIONAL APPLICATIONS

## Parents will see the below when Going to Scrib Enroll. If they do not have a dashboard account already, the below links will give guidance on how to create and associate the student.

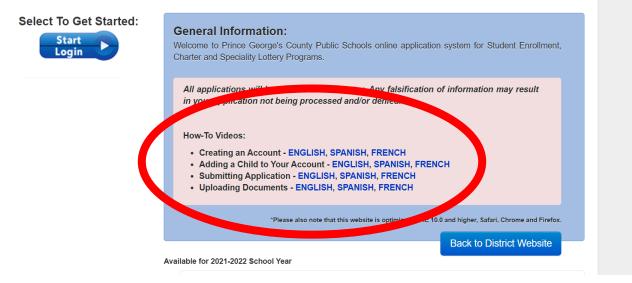

## Edit/Update/Verify your student's data. (Click the pencil next to the student's name) Make sure the School listed in the 2021-22 Profile is the currently enrolled School.

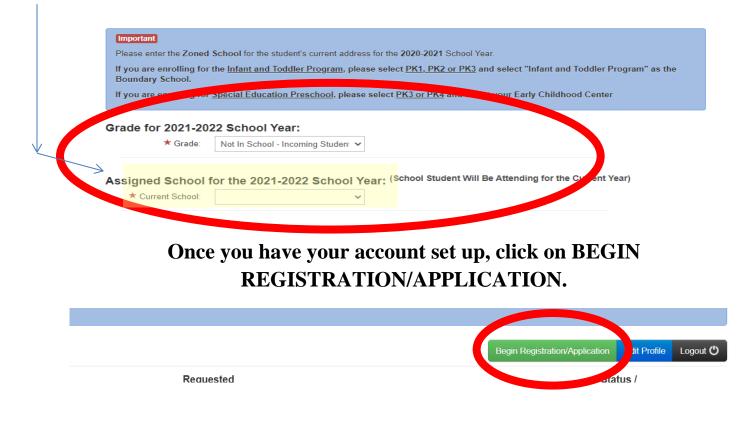

- Select the Student you are applying on behalf of.
- You will Then Select the Transitional Enrollment Link.
- When the Grade bar drops, you will choose select.

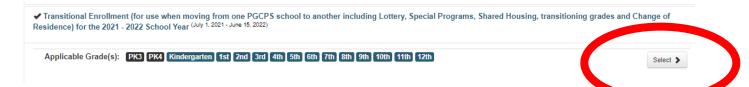

- Next the Transitional Enrollment Details will Appear.
- It will specify the current school's enrollment (i.e. Current Elementary students will see Elementary, Current Middle School students will see Middle School listed).
- Choose Select

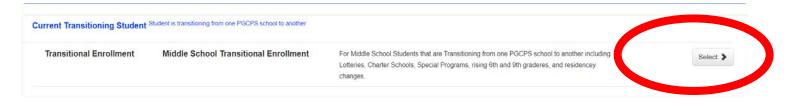

Choose Current Transitioning Student

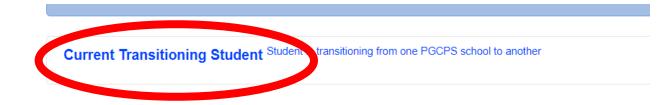

• Click on Complete School Enrollment Renewal (i.e. Current Elementary students will see Elementary, Current Middle School students will see Middle School listed).

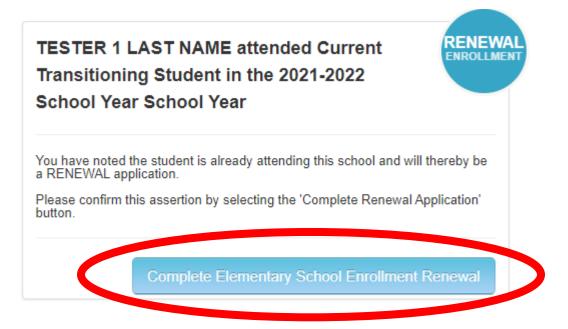

- Complete All Questions
- Initial, Sign and Proceed

|                                           | nt's birth location.<br>United States |                                                                         |                                                                                                    | * Guardian Initials: required                        |
|-------------------------------------------|---------------------------------------|-------------------------------------------------------------------------|----------------------------------------------------------------------------------------------------|------------------------------------------------------|
| * Birth State / Region :<br>* Birth City: |                                       |                                                                         | Please enter your e-Signature                                                                                                    | Rotry                                                |
| Biological mother's name or               | adoptive parent's name                | ★ Fist Name required                                                    | <ul> <li>For security purposes, we logged your IP Address:</li> <li>2601:140.40c.8369.4c32.7aad.f799.at007, 173.245.54.94,</li> <li>30.1.2.222</li> <li>Date/Time of Completion: 2/11/2021 at 13:04 hours</li> </ul> | X TAGREE TO THE CONTENT ABOVE VALLECTRONIC SIGNATURE |
| Biological father's name or a             | doptive parent's name                 | Fext Name     required     No father is listed on the Birth Certificate | A Back To Dashboard                                                                                                    | Clear Form Proceed                                   |

You will receive an email with your Order Number and be returned to your dashboard to upload documents. Click on the View/Add Docs button.

| 0/44/2024 | Joe, Jane                                                                    | Middle School Transitional<br>Enrollment<br>Renewal - 2020-2021 School Year                                                                                      | <ul> <li>Proof of Residency</li> <li>Proof of Age (Official Birth Certificate with<br/>Parent's name and official seal)</li> <li>Guardian Official Government Issued ID</li> </ul> | Application<br>Received |
|-----------|------------------------------------------------------------------------------|----------------------------------------------------------------------------------------------------|----------------------------------------------------------------------------------------------------|-------------------------|
|           |                                                                              | (                                                                                                    | Guardian Onicial Government Issued ID     Last Report Guardian     View / Add Docs                                                                                                 |                         |
|           |                                                                              |                                                                                                    |                                                                                                    |                         |
|           |                                                                              |                                                                                                    |                                                                                                    |                         |
|           | PA28 Contra                                                                  | Click on the A                                                                                                    | ADD FILE green but                                                                                                    | tton.                   |
|           | <ul><li>PA27 Tuitior</li><li>PA 26 Tuitio</li></ul>                          | act (tor Agencies it Out-ot-County<br>n Contract (for Agencies if Out-of-                                                                                        | <ul> <li>r) and can be tound Here</li> <li>-County) and can be found Here</li> <li>-of-County) and can be found Here</li> </ul>                                                    | tton.                   |
|           | <ul><li>PA27 Tuitior</li><li>PA 26 Tuitio</li></ul>                          | act (tor Agencies if Out-of-County<br>n Contract (for Agencies if Out-of-<br>n Contract (For Guardians if Out-<br>ship Affidavit (For Informal Kinsh             | <ul> <li>r) and can be tound Here</li> <li>-County) and can be found Here</li> <li>-of-County) and can be found Here</li> </ul>                                                    |                         |
|           | <ul> <li>PA27 Tuitior</li> <li>PA 26 Tuitio</li> <li>Informal Kin</li> </ul> | act (tor Agencies if Out-of-County<br>n Contract (for Agencies if Out-of-<br>n Contract (For Guardians if Out-<br>ship Affidavit (For Informal Kinsh<br>ocuments | () and can be found Here<br>-County) and can be found Here<br>-of-County) and can be found Here<br>ip Only) and can be found Here                                                  |                         |

Order No

Once you upload, choose the type of document (Residency & Government Issue ID) and click Upload. You have now completed the process.

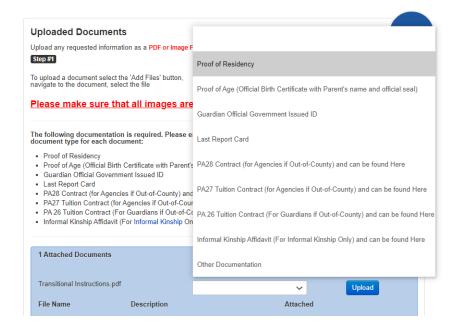